## **Using LaTeX formulas for Dynamic Text**

## **Preparations**

- Open a new GeoGebra file.
- Hide the Algebra View but show the coordinate axes (*View* menu).
- Show the Input Bar (*View* menu).
- Set the number of decimal places to 1 (menu *Options Decimal places*).

## **Introduction of new tools**

**Move Drawing Pad tool** 

Hints: Don't forget to read the toolbar help if you don't know how to use a tool. Try out new tools before you start the construction.

## **Instructions**

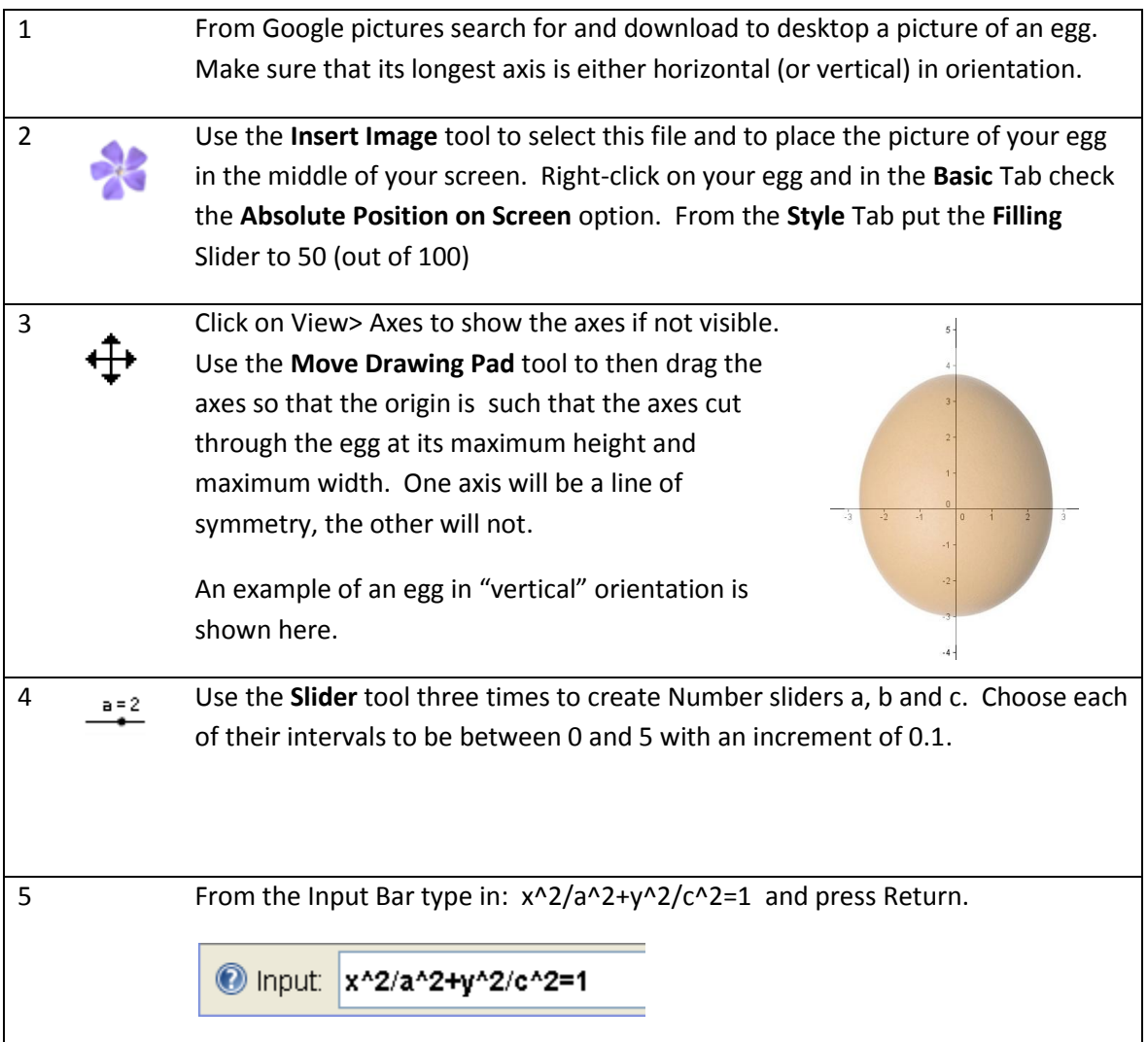

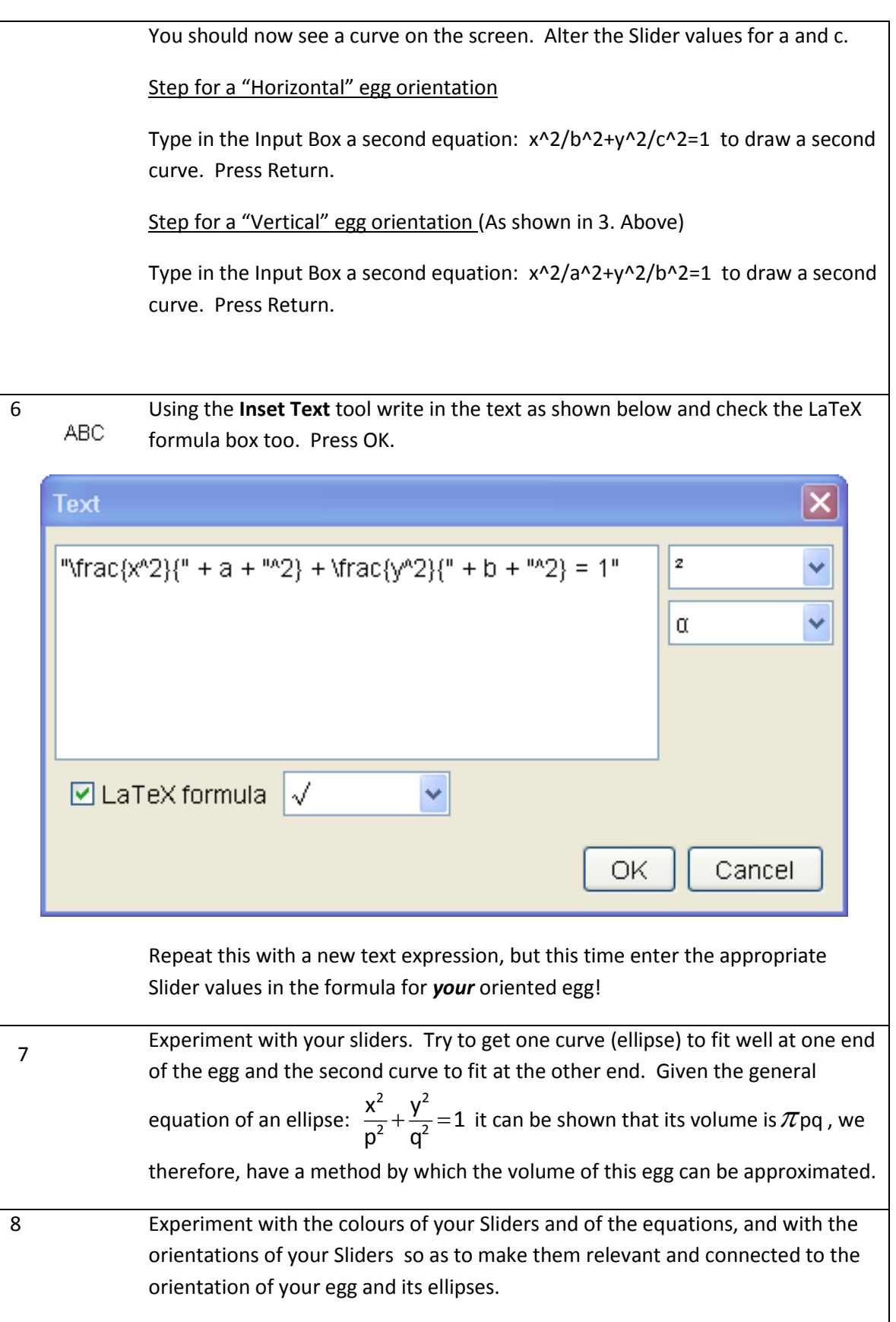

 $\mathbf{C}$ 

Here is my attempt:

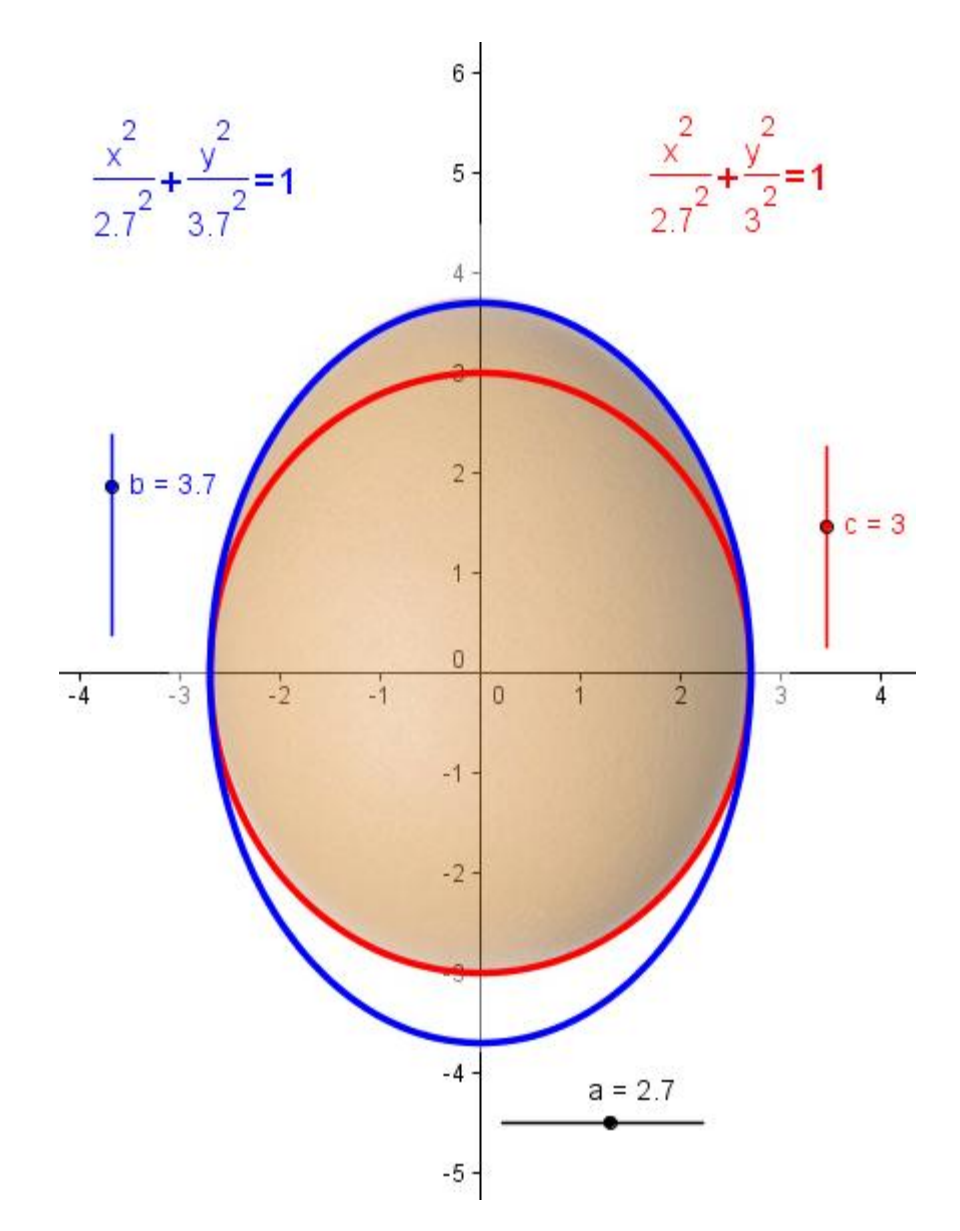

Notice that as is seen on this picture the egg volume is approximately 28cm<sup>3</sup>. However, before you think it's all over just go back to your file, click on the screen and roll the mouse wheel…Is there a problem???

To find out more about LaTeX commands take a look at <http://garsia.math.yorku.ca/MPWP/LATEXmath/latexsym.html>

Or better still search through th[e Geogebra Wiki](http://www.geogebra.org/en/wiki/index.php/Main_Page)